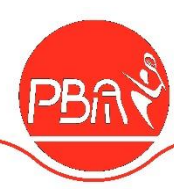

# Gebruik online Jeugdcircuit platform

# **Inhoud**

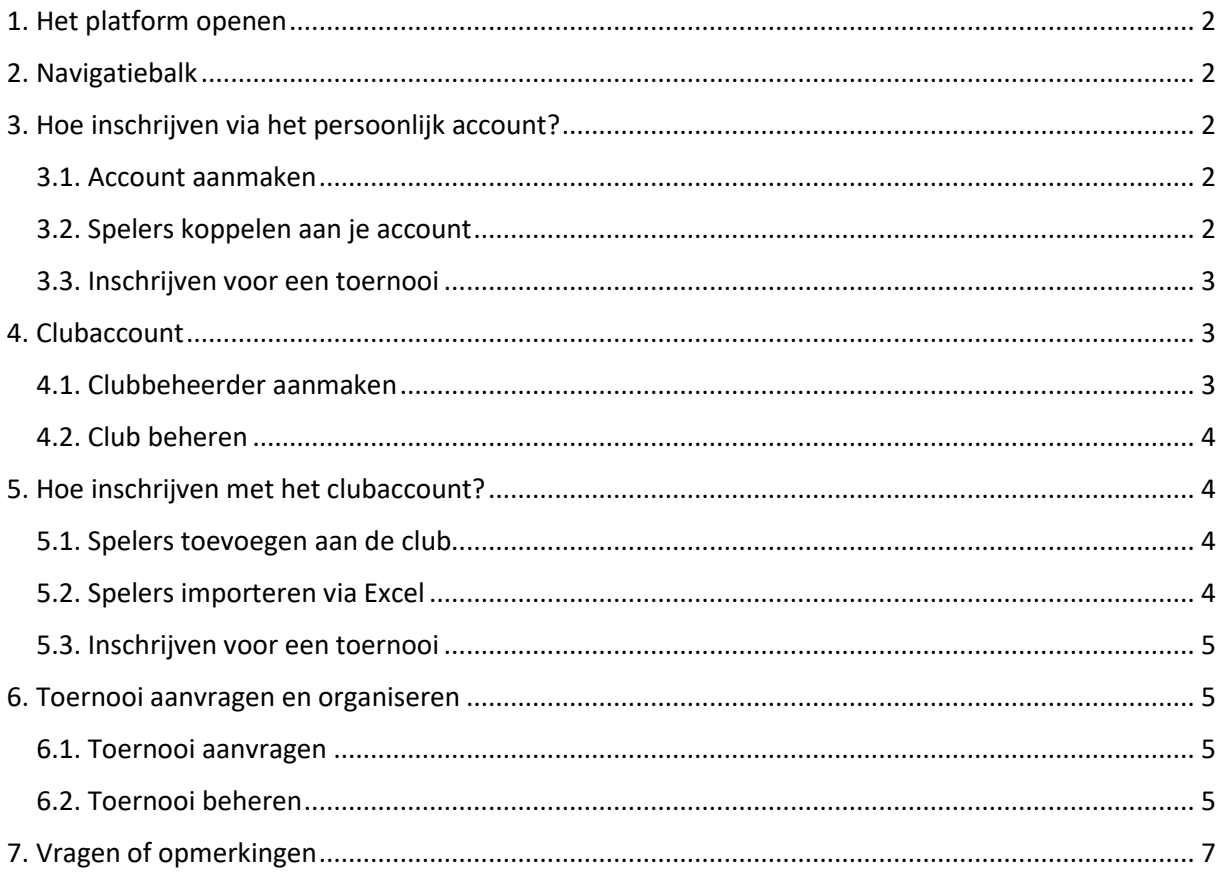

Dit document beschrijft kort en beknopt de werkwijze om verschillende belangrijke handelingen uit te voeren op het online inschrijfplatform van het PBA jeugdcircuit.

Vragen/hulp nodig? Contacteer de JCC-verantwoordelijke: Matthias Van Hoof [jeugdcircuit@badminton-pba.be](mailto:jeugdcircuit@badminton-pba.be) - 0487/46.42.98

# **Veel succes!**

\_\_\_\_\_\_\_\_\_\_\_\_\_\_\_\_\_\_\_\_\_\_\_\_\_\_\_\_\_\_\_\_\_\_\_\_\_\_\_\_\_\_\_\_\_\_\_\_\_\_\_\_\_\_\_\_\_\_\_\_\_\_\_\_\_\_\_\_\_\_\_\_\_\_\_\_\_\_\_\_\_\_\_\_\_\_\_\_\_\_\_\_\_\_\_\_\_\_\_\_\_\_\_\_\_\_\_\_\_\_\_\_\_

Editie 04/01/2024

# <span id="page-1-0"></span>**1. Het platform openen**

Om het platform te openen, surf in je favoriete browser naar:

[jeugdcircuit.badminton-pba.be](https://jeugdcircuit.badminton-pba.be/)

# <span id="page-1-1"></span>**2. Navigatiebalk**

De navigatiebalk laat toe om naar de verschillende pagina's te surfen:

- Ontmoetingen: toont de toekomstige kalender. Je kan doorklikken op de ontmoetingen voor meer details en inschrijvingen.
- Rankings: toont de rankings van het jeugdcircuit. *Deze pagina is nog in opbouw.*
- Reglement: toont informatie over het jeugdcircuit en het reglement. Deze pagina bevat steeds het meest recente draaiboek. Ook extra documenten en stappenplannen kunnen hier geraadpleegd worden.

Wanneer je inlogt met een account dat meer rechten heeft, worden ook volgende pagina's getoond:

- Mijn club: deze pagina toont verschillende opties om je club te beheren.
- Mijn account: via deze pagina kan je enkele instellingen van je account bewerken.

## <span id="page-1-2"></span>**3. Hoe inschrijven via het persoonlijk account?**

Clubs kunnen instellen hoe leden zich moeten inschrijven. Ze hebben hierbij 2 opties:

- Spelers moeten zich inschrijven via de club.
- Spelers moeten zichzelf inschrijven.

Standaard moet iedereen zich inschrijven via de club. Actieve JCC-clubs worden aangemoedigd om deze instelling niet aan te passen zodat zijzelf de controle hebben over de inschrijven van hun leden. Wanneer spelers zich willen inschrijven en hun club is niet actief op het platform, zal de JCCverantwoordelijke desnoods zelf deze instelling aanpassen zodat deze spelers zich kunnen inschrijven.

Om met een persoonlijk account te kunnen inschrijven, moet er minstens één speler aan je account gekoppeld zijn waarvoor de club heeft ingesteld dat leden zichzelf kunnen inschrijven.

#### <span id="page-1-3"></span>*3.1. Account aanmaken*

Om een account aan te maken, klik op "Log in". Volg de instructies om een account aan te maken. Bevestig zeker eerst je email-adres voordat je verder gaat. Verschillende functies zijn immers niet beschikbaar wanneer je email-adres niet is geverifieerd.

#### <span id="page-1-4"></span>*3.2. Spelers koppelen aan je account*

Je kan spelers koppelen aan je account via de pagina "Mijn account" > "Mijn spelers".

Reeds gekoppelde spelers worden hier weergegeven. Je kan doorklikken om hun spelersprofiel te openen.

\_\_\_\_\_\_\_\_\_\_\_\_\_\_\_\_\_\_\_\_\_\_\_\_\_\_\_\_\_\_\_\_\_\_\_\_\_\_\_\_\_\_\_\_\_\_\_\_\_\_\_\_\_\_\_\_\_\_\_\_\_\_\_\_\_\_\_\_\_\_\_\_\_\_\_\_\_\_\_\_\_\_\_\_\_\_\_\_\_\_\_\_\_\_\_\_\_\_\_\_\_\_\_\_\_\_\_\_\_\_\_\_\_

*PBA vzw Maatschappelijke Zetel: Beemdenlaan 23, bus B 202 – 2550 Kontich Ondernemingsnummer: 434 160 617 – RPR Antwerpen – Rekeningnummer: BE15 9731 3864 1730 Mail: secretaris@badminton-pba.be*

Om een **bestaand spelersprofiel te koppelen** aan je account, klik je op "Bestaande speler koppelen". Vul de gegevens in en klik op "Zoek speler". Je zal nu informatie krijgen over de beschikbaarheid van deze speler. Als alles goed gaat, kan je nu de speler toevoegen.

Als de speler niet bestaat, zal je een **nieuw spelersprofiel** moeten **aanmaken**. Klik hiervoor op "Nieuwe speler aanmaken" en vul alle gegevens in. Vul indien mogelijk het Badminton Vlaanderenlidnummer in. Wanneer je de speler aanmaakt, wordt deze automatisch aan je account gekoppeld.

De nieuw aangemaakte speler kan nu ingeschreven worden voor toernooien. De PBAverantwoordelijke zal de speler valideren. Zolang dat niet gebeurd is, zal er steeds een waarschuwing te zien zijn bij inschrijving, dat de speler nog niet gevalideerd werd.

Om een **speler te ontkoppelen** van je account, klik op "Speler ontkoppelen" en vul het lidnummer van de speler in. Het lidnummer van al je gekoppelde spelers, wordt weergeven op de pagina "Mijn spelers".

#### <span id="page-2-0"></span>*3.3. Inschrijven voor een toernooi*

Ga naar de pagina "Ontmoetingen" en klik op het toernooi waarvoor je wilt inschrijven.

Klik nu in het linker-menu op "Mijn inschrijving".

Klik op "Inschrijving activeren", vul je persoonsgegevens in en maak je inschrijving aan.

Als dit lukt, kan je spelers beginnen toevoegen aan je inschrijving. Vul voor elke speler de disciplines en partners in en voeg de speler toe. Gebruik het opmerkingenveld om eventuele extra informatie aan de organisator te bezorgen. Je kan de speler nadien nog bewerken of verwijderen.

Probeer om steeds een dubbelpartner te selecteren uit het keuzemenu dat automatisch gevormd wordt wanneer je begint te typen. Op die manier worden de spelers automatisch gekoppeld. Kan je de partner niet vinden? Omschrijf de speler dan (minstens volledige naam en club).

Wanneer je de speler hebt toegevoegd, verschijnt deze in het inschrijvingsoverzicht. Eventuele opmerkingen worden weergegeven door met de muis op het opmerkingenveld te gaan staan.

Als achter de inschrijving een rode driehoek staat, betekent dit dat er waarschuwingen van kracht zijn voor de inschrijving. Klik op de rode driehoek om deze waarschuwingen te bekijken.

### <span id="page-2-1"></span>**4. Clubaccount**

#### <span id="page-2-2"></span>*4.1. Clubbeheerder aanmaken*

Om een clubbeheerder aan te maken, ga je naar "Log in" en maak je een gewoon account aan. Nadien stuur je een mailtje naar [jeugdcircuit@badminton-pba.be](mailto:jeugdcircuit@badminton-pba.be) met de vraag om dit account rechten te geven voor de gewenste club. Wanneer de JCC-verantwoordelijke deze toegang heeft verleend, moet je enkel nog uitloggen en opnieuw inloggen. Vanaf dan heb je toegang tot je clubaccount.

Deze clubbeheerder kan vanaf dan zelf nieuwe clubbeheerders toevoegen aan het account, zonder tussenkomst van de JCC-verantwoordelijke. Lees hiervoor verder in sectie 4.2.

\_\_\_\_\_\_\_\_\_\_\_\_\_\_\_\_\_\_\_\_\_\_\_\_\_\_\_\_\_\_\_\_\_\_\_\_\_\_\_\_\_\_\_\_\_\_\_\_\_\_\_\_\_\_\_\_\_\_\_\_\_\_\_\_\_\_\_\_\_\_\_\_\_\_\_\_\_\_\_\_\_\_\_\_\_\_\_\_\_\_\_\_\_\_\_\_\_\_\_\_\_\_\_\_\_\_\_\_\_\_\_\_\_

*PBA vzw*

*Maatschappelijke Zetel: Beemdenlaan 23, bus B 202 – 2550 Kontich Ondernemingsnummer: 434 160 617 – RPR Antwerpen – Rekeningnummer: BE15 9731 3864 1730 Mail: secretaris@badminton-pba.be*

#### <span id="page-3-0"></span>*4.2. Club beheren*

Via de navigatiebalk kan je naar "Mijn club" gaan om je clubaccount te beheren.

Via **Clubgegevens en instellingen** kan je de instellingen van je club wijzigen. Stel hier de contactpersoon in. Vergeet niet om altijd op Opslaan te klikken onderaan.

Via dit menu moet je instellen of leden zichzelf moeten inschrijven of via de club moeten inschrijven. Standaard staat ingesteld dat leden zich inschrijven via de club. Actieve clubs worden aangemoedigd om deze instelling niet te wijzigen zodat leden zich via de club moeten inschrijven.

Via **Spelers** kan je nieuwe spelers aan je club toevoegen of bestaande spelers zoeken. Een nieuw toegevoegde speler heeft de status "niet gevalideerd" totdat de JCC-verantwoordelijke deze speler gevalideerd heeft. Je kan deze speler echter wel al inschrijven voor toernooien. Als je een speler opent, kan je deze via het spelersprofiel **deactiveren**. Dit kan je doen als de speler niet langer mag deelnemen aan het jeugdcircuit of als deze speler niet langer lid is van de club. Op die manier verdwijnt de speler uit het spelersoverzicht. (Het spelersprofiel blijft wel bestaan, zodat oudere toernooien en rankings correct weergegeven kunnen worden.)

Je kan ook **transfers aanvragen** door in het spelersoverzicht naar een spelersprofiel te gaan en daar onderaan op "Transfer aanvragen" te klikken. Een transfer wordt pas van kracht wanneer ze door de JCC-verantwoordelijke wordt goedgekeurd.

Via **Toernooien** kan je alle toernooien bekijken die je club organiseert. Je kan een nieuw toernooi aanmaken, of bestaande toernooien bekijken. Bij deze toernooien wordt de status ervan weergegeven (In Behandeling of Goedgekeurd). Door op het toernooi te klikken, open je het toernooi. Je kan dan voor dit toernooi ook nog een uitgelichte mededeling instellen/posten.

Via **Inschrijvingen** kan je navigeren naar alle toernooien waarvoor je club een inschrijving heeft aangemaakt. Via **Accounts** kan je nieuwe clubbeheerders toevoegen.

# <span id="page-3-1"></span>**5. Hoe inschrijven met het clubaccount?**

Elke clubbeheerder kan de inschrijvingen van de club bewerken. Log in met je account en volg onderstaande stappen.

#### <span id="page-3-2"></span>*5.1. Spelers toevoegen aan de club*

Zorg dat je eerst alle spelers die je wilt inschrijven, hebt toegevoegd aan je club. Ben je een speler vergeten toevoegen? Geen nood, je kan op elk moment via "Mijn club" een speler toevoegen en nadien je inschrijving verder bewerken om deze speler in te schrijven.

Spelers toevoegen kan via de pagina "Mijn club" en dan "Spelers".

#### <span id="page-3-3"></span>*5.2. Spelers importeren via Excel*

Naast het manueel aanmaken van spelers, is het ook mogelijk om spelers te importeren via een Excel-file. Dit laat toe om in één keer vele spelers aan te maken door hun gegevens te exporteren uit de Badminton Vlaanderen-database en te importeren in het JCC Portaal.

Om dit te doen ga je naar "Mijn club" > "Spelers" > "Spelers importeren via Excel".

Deze pagina beschrijft reeds gedetailleerd de werkwijze om spelers te importeren uit Badminton Vlaanderen.

\_\_\_\_\_\_\_\_\_\_\_\_\_\_\_\_\_\_\_\_\_\_\_\_\_\_\_\_\_\_\_\_\_\_\_\_\_\_\_\_\_\_\_\_\_\_\_\_\_\_\_\_\_\_\_\_\_\_\_\_\_\_\_\_\_\_\_\_\_\_\_\_\_\_\_\_\_\_\_\_\_\_\_\_\_\_\_\_\_\_\_\_\_\_\_\_\_\_\_\_\_\_\_\_\_\_\_\_\_\_\_\_\_

*PBA vzw Maatschappelijke Zetel: Beemdenlaan 23, bus B 202 – 2550 Kontich Ondernemingsnummer: 434 160 617 – RPR Antwerpen – Rekeningnummer: BE15 9731 3864 1730 Mail: secretaris@badminton-pba.be*

#### <span id="page-4-0"></span>*5.3. Inschrijven voor een toernooi*

Om in te schrijven voor een toernooi, ga je via "Ontmoetingen" naar het toernooi waarvoor je wilt inschrijven. Klik dan links in de menubalk op "Mijn clubdeelname".

Klik op "Inschrijving activeren", vul de gegevens van de contactpersoon in en maak je inschrijving aan.

Als dit lukt, kan je spelers beginnen toevoegen aan je inschrijving. Vul voor elke speler de disciplines en partners in en voeg de speler toe. Gebruik het opmerkingenveld om eventuele extra informatie aan de organisator te bezorgen. Je kan de speler nadien nog bewerken of verwijderen.

Probeer om steeds een dubbelpartner te selecteren uit het keuzemenu dat automatisch gevormd wordt wanneer je begint te typen. Op die manier worden de spelers automatisch gekoppeld. Kan je de partner niet vinden? Omschrijf de speler dan (minstens volledige naam en club).

Wanneer je de speler hebt toegevoegd, verschijnt deze in het inschrijvingsoverzicht. Eventuele opmerkingen worden weergegeven door met de muis op het opmerkingenveld te gaan staan.

Als achter de inschrijving een rode driehoek staat, betekent dit dat er waarschuwingen van kracht zijn voor de inschrijving. Klik op de rode driehoek om deze waarschuwingen te bekijken.

### <span id="page-4-1"></span>**6. Toernooi aanvragen en organiseren**

#### <span id="page-4-2"></span>*6.1. Toernooi aanvragen*

Een toernooi aanvragen kan enkel met een clubaccount. Log in met een account dat als beheerder is ingesteld. Navigeer naar "Mijn club" en dan "Toernooien".

Hier kan je een "Nieuw toernooi aanvragen". Vul alle gegevens in en klik op "Toernooi aanmaken".

Het toernooi is vanaf nu zichtbaar in je overzicht. Het toernooi blijft echter verborgen voor andere gebruikers totdat de JCC-verantwoordelijke het toernooi heeft goedgekeurd.

#### <span id="page-4-3"></span>*6.2. Toernooi beheren*

Om het toernooi van je club te beheren, navigeer je naar de pagina van het toernooi (via "Ontmoetingen" of via "Mijn club" > "Toernooien").

Je kan een **uitgelichte mededeling instellen** via de pagina "Algemene gegevens". De clubbeheerders hebben hier extra beheers-mogelijkheden.

De pagina **Winnaars & verslag** is nog in opbouw.

Via de pagina **Toernooibeheer** kan je de inschrijvingen van je toernooi beheren.

• Via **Alle Inschrijvingen** kan je alle inschrijvingen voor je toernooi bekijken. Je kan sorteren per inschrijving of een grote tabel met alle deelnemers opvragen. Deze tabel is sorteerbaar, dus je kan gemakkelijk sorteren op club of discipline.

Op dit tabblad heb je ook de optie **Inschrijving wijzigen/toevoegen**. Met deze functie kan je elke inschrijving bewerken. Je kan daarnaast ook inschrijvingen toevoegen voor een bepaalde club of een bepaald account (bv. bij laattijdige inschrijving via mail). Om dit te doen kies je bovenaan voor Clubinschrijving of Individuele inschrijving. Je kiest de club of het account waarvoor je wenst te bewerken. Vanaf dan kan je de inschrijvingsinterface gebruiken. Net als

\_\_\_\_\_\_\_\_\_\_\_\_\_\_\_\_\_\_\_\_\_\_\_\_\_\_\_\_\_\_\_\_\_\_\_\_\_\_\_\_\_\_\_\_\_\_\_\_\_\_\_\_\_\_\_\_\_\_\_\_\_\_\_\_\_\_\_\_\_\_\_\_\_\_\_\_\_\_\_\_\_\_\_\_\_\_\_\_\_\_\_\_\_\_\_\_\_\_\_\_\_\_\_\_\_\_\_\_\_\_\_\_\_

*Maatschappelijke Zetel: Beemdenlaan 23, bus B 202 – 2550 Kontich*

*PBA vzw*

*Ondernemingsnummer: 434 160 617 – RPR Antwerpen – Rekeningnummer: BE15 9731 3864 1730 Mail: secretaris@badminton-pba.be*

bij alle andere inschrijvingen, moet je eerst de inschrijving activeren (als dat nog niet gebeurd was) en nadien kan je spelers toevoegen, bewerken of verwijderen.

Op het tabblad Alle inschrijvingen krijg je bovendien ook voor alle inschrijvingen de **Waarschuwingen** die van kracht zijn. Deze worden weergegeven als een rode driehoek achter de speler. Als je doorklikt, krijg je nauwkeurige beschrijvingen van de waarschuwingen. Er zijn verschillende soorten waarschuwingen:

o Ingeschreven in een foute reeks

*Beoordeel altijd of het inschrijven in een foute reeks gegrond is. Indien een speler geen reden heeft om in een foute reeks te spelen, kan je hem/haar eenvoudig verplaatsen naar de juist reeks door op de link te klikken die bij deze waarschuwing staat.*

- o Partner (nog niet gekoppeld, nog niet ingeschreven, met iemand anders ingeschreven) *Om dit op te lossen, ga je naar Niet-gekoppelde partners samenvoegen (zie hierna).*
- o Andere waarschuwingen *Andere waarschuwingen zijn meestal niet erg (bv. de speler werd nog niet gevalideerd). Wil je toch iets veranderen aan een bepaalde inschrijving? Ga dan naar Inschrijving wijzigen/toevoegen zoals hierboven beschreven.*
- Via **Niet-gekoppelde partners samenvoegen** kan je op gemakkelijke en intuïtieve wijze partners samenvoegen die ofwel nog op zoek zijn naar een partner ofwel al een partner hebben aangeduid, maar niet correct gekoppeld zijn in het systeem. Je kiest eerst de discipline (Dubbelspel of Gemengd dubbelspel). Je hebt dan onderaan een tabel met alle spelers zonder partner. Deze tabel geeft alle nuttige info weer over de speler zelf, alsook eventuele mogelijke partners of opmerkingen die de speler heeft ingegeven. Je kan dan spelers selecteren om in het controle-paneel te verschijnen. Als je 2 spelers geselecteerd hebt, kan je in het controlepaneel nog aanduiden in welke reeks het samengevoegd koppel moet verschijnen (indien zij initieel in verschillende reeksen waren ingeschreven). Daarna kan je de koppeling bevestigen.

Je kan deze functie ook gebruiken om koppels samen te voegen voor samengevoegde reeksen. In dat geval kies je een willekeurige reeks van hun beide reeksen. Deze wordt later toch hernoemd in de Excel of Toernooi Planner.

- Via **Mededeling instellen of bewerken** kan je een uitgelichte mededeling instellen voor het toernooi.
- Via **Bestanden exporteren** kan je alle noodzakelijke deelnemerslijsten en contactgegevens exporteren uit het JCC Portaal.

BELANGRIJK: zorg dat je, voordat je exporteert, alle waarschuwingen hebt bekeken en beoordeeld (en indien nodig opgelost), zodat je enkel nog onbelangrijke waarschuwingen over hebt wanneer je exporteert. Deze check vervangt de klassieke checks die in de Forms worden uitgevoerd.

Je hebt verschillende opties:

- o Forms-deelnemerslijst (lijst om te plakken in de Jeugdcircuit Forms) *Plak de inhoud van deze Excel in het Inschr tabblad van de Forms op cel B2 (het eerste volgnummer). Op die manier wordt alles correct ingevuld en correct doorgetrokken naar andere tabbladen.*
- o TP-importfile *Het bestand dat je hiermee download, kan je rechtstreeks importeren in de TP-file.*
- o Contactgegevens *Dit zijn alle contactgegevens voor de verzending van beginuren en betaalgegevens.*

\_\_\_\_\_\_\_\_\_\_\_\_\_\_\_\_\_\_\_\_\_\_\_\_\_\_\_\_\_\_\_\_\_\_\_\_\_\_\_\_\_\_\_\_\_\_\_\_\_\_\_\_\_\_\_\_\_\_\_\_\_\_\_\_\_\_\_\_\_\_\_\_\_\_\_\_\_\_\_\_\_\_\_\_\_\_\_\_\_\_\_\_\_\_\_\_\_\_\_\_\_\_\_\_\_\_\_\_\_\_\_\_\_

#### *PBA vzw*

# <span id="page-6-0"></span>**7. Vragen of opmerkingen**

Bij vragen, problemen of opmerkingen kan je steeds de JCC-verantwoordelijke per mail of telefonisch contacteren:

> Matthias Van Hoof [jeugdcircuit@badminton-pba.be](mailto:jeugdcircuit@badminton-pba.be) 0487/46.42.98

\_\_\_\_\_\_\_\_\_\_\_\_\_\_\_\_\_\_\_\_\_\_\_\_\_\_\_\_\_\_\_\_\_\_\_\_\_\_\_\_\_\_\_\_\_\_\_\_\_\_\_\_\_\_\_\_\_\_\_\_\_\_\_\_\_\_\_\_\_\_\_\_\_\_\_\_\_\_\_\_\_\_\_\_\_\_\_\_\_\_\_\_\_\_\_\_\_\_\_\_\_\_\_\_\_\_\_\_\_\_\_\_\_